AlphaServer 300 Firmware Update Procedures

**Digital Equipment Corporation Maynard, Massachusetts**

**First Printing, March 1997 Revised, August 1997 Revised, May 1998 Revised, September 1998 Revised, March 1999**

Digital Equipment Corporation makes no representations that the use of its products in the manner described in this publication will not infringe on existing or future patent rights, nor do the descriptions contained in this publication imply the granting of licenses to make, use, or sell equipment or software in accordance with the description.

Possession, use, or copying of the software described in this publication is authorized only pursuant to a valid written license from DIGITAL or an authorized sublicensor.

Copyright © Digital Equipment Corporation, 1997, 1998, 1999. All Rights Reserved.

COMPAQ, the Compaq logo and the Digital logo Registered in U.S. Patent and Trademark Office.

Alpha, AlphaServer, Bookreader, DEC, DECchip, DECpc, DECwindows, DEC VET, DIGITAL, InfoServer, OpenVMS, RRD43, RZ, TURBOchannel, ULTRIX, VAX, VAX DOCUMENT, and VMS are trademarks of Compaq Computer Corporation.

PostScript is a registered trademark of Adobe Systems, Inc. Windows NT is a trademark of Microsoft, Inc. Motif is a registered trademark of the Open Software Foundation, Inc., licensed by DIGITAL. QLogic is a trademark of QLogic Corporation. UNIX is a registered trademark in the United States and other countries licensed exclusively through X/Open Company Ltd.

All other trademarks and registered trademarks are the property of their respective holders.

**FCC NOTICE:** The equipment described in this manual generates, uses, and may emit radio frequency energy. The equipment has been type tested and found to comply with the limits for a Class A computing device pursuant to Subpart J of Part 15 of FCC Rules, which are designed to provide reasonable protection against such radio frequency interference when operated in a commercial environment. Operation of this equipment in a residential area may cause interference, in which case the user at his own expense may be required to take measures to correct the interference.

This document was prepared using VAX DOCUMENT Version 2.1.

# **Contents**

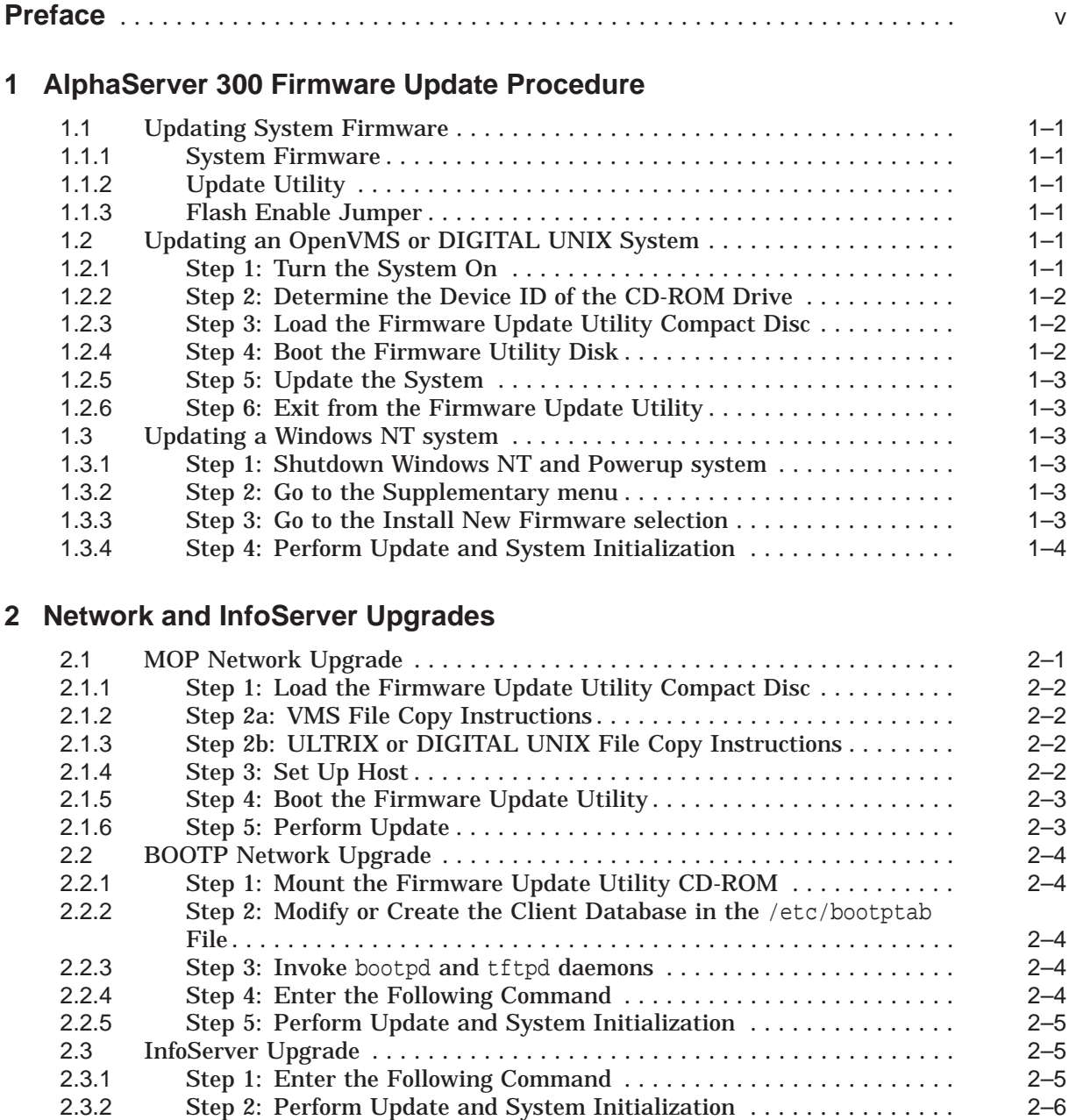

## **3 PCI Options Update Utility Procedures**

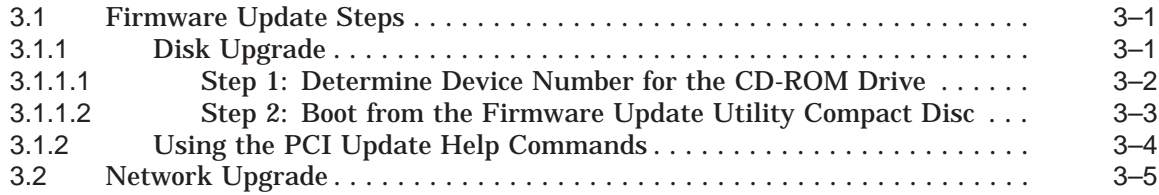

## **4 AlphaServer 300 Series Firmware Information**

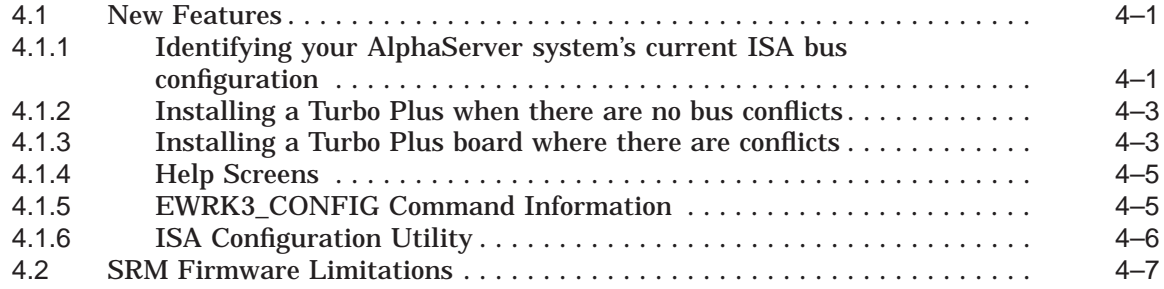

## **Figures**

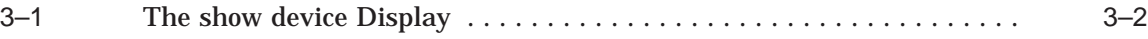

## **Tables**

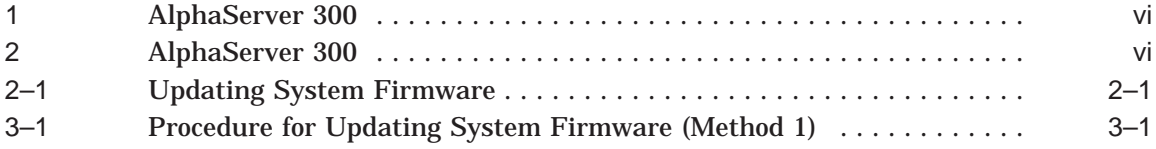

# **Preface**

#### **Purpose of This Guide**

This guide is intended for all managers of the AlphaServer 300 series of systems.

This guide describes how to update the system's firmware using the loadable Firmware Update Utility.

#### **Purpose and Responsibility of the Loadable Firmware Update Utility**

The Loadable Firmware Update Utility has been developed to allow the owners of existing and new AlphaServer 300 systems to maintain firmware on their systems. Firmware provides a number of basic functions on your system, including operating system bootstrap, configuration identification, testing and some basic input/output operations.

To assist the owner, who's responsibility it is to perform the update, a simple and user friendly interface is provided as part of the Loadable Firmware Update Utility. This program should be executed as directed by the release notes whenever new software is purchased or as directed by Digital Equipment Corporation.

#### **Conventions**

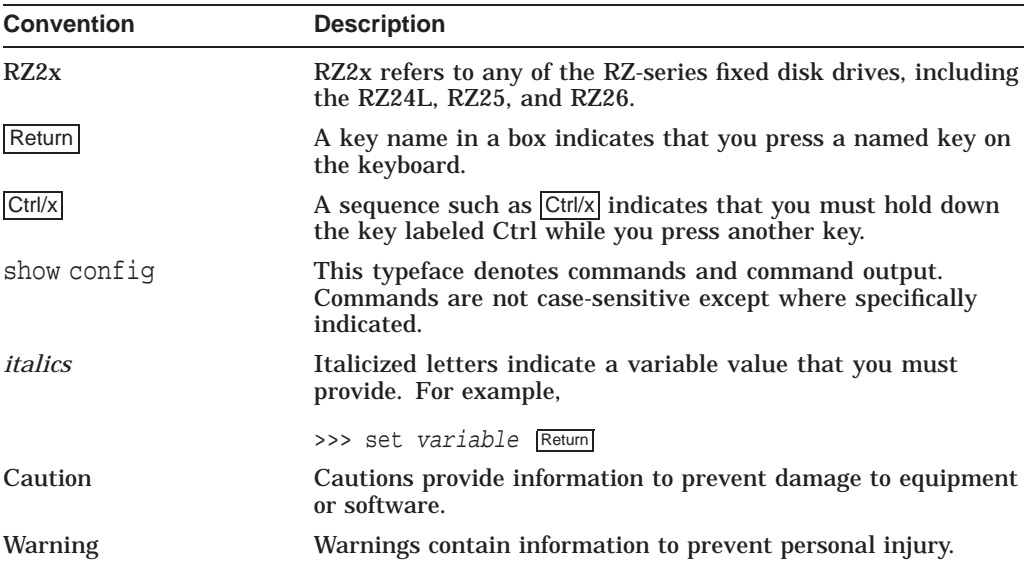

The following conventions are used in this guide:

#### **Firmware and Operating System Revisions**

**Notes**

Systems that have shipped recently may have firmware revisions at a higher level than is in this kit. The higher level firmware revisions support the revisions of the operating systems that are currently shipping. Some files on the CD-ROM are from previous firmware releases. Systems should not be loaded with older firmware than is presently installed.

The system firmware on this CD has a unique revision and is independent of the revision of this firmware kit.

Tables 1 and 2 show the compatibility between the firmware revisions and revisions of OpenVMS, DIGITAL UNIX, and Windows NT.

| <b>SRM Firmware</b> | <b>OpenVMS</b>                              | <b>DIGITAL UNIX</b>     |  |
|---------------------|---------------------------------------------|-------------------------|--|
| $v6.2 - 165 - 1$    | 6.2-1h1, 6.2-1h3, 7.0                       | 3.2f. 4.0               |  |
| v6.5                | $6.2-1h1, 6.2-1h3, 7.0$                     | 3.2f, 4.0, 4.0a, 4.0b   |  |
| v6.6                | $6.2-1h1$ , $6.2-1h3$ , $7.0$ ,<br>7.1      | 3.2f, 4.0, 4.0a, $4.0x$ |  |
| v6.7                | $6.2-1h1$ , $6.2-1h3$ , $7.0$ ,<br>7.1      | 3.2f, 4.0, 4.0a, $4.0x$ |  |
| v6.8                | $6.2-1h1$ , $6.2-1h3$ , $7.0$ ,<br>7.1      | 3.2f, 4.0, 4.0a, $4.0x$ |  |
| v6.9                | $6.2 - 1h1$ , $6.2 - 1h3$ , $7.0$ ,<br>7.1  | 3.2f, 4.0, 4.0a, $4.0x$ |  |
| V7.0                | $6.2-1h1$ , $6.2-1h3$ , $7.0$ ,<br>7.1, 7.2 | 3.2f, 4.0, 4.0a, $4.0x$ |  |

**Table 1 AlphaServer 300**

#### **Table 2 AlphaServer 300**

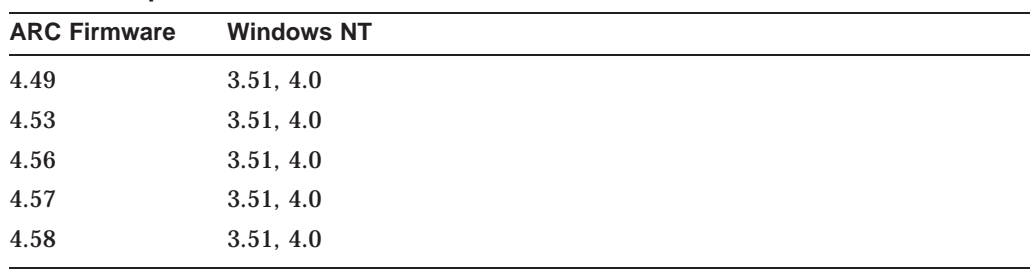

## **Associated Documentation**

These firmware release notes do not describe how to use the console firmware commands nor do they list their error codes. You can find information about these subjects in the associated documentation listed in the following table.

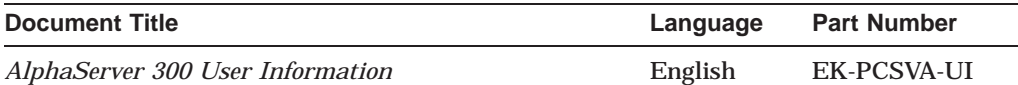

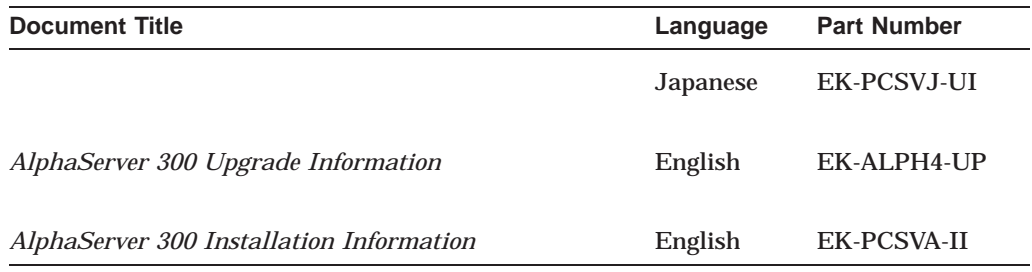

## **Reader Comments**

DIGITAL welcomes your comments on this or any other manual. You can send your comments to DIGITAL at the following address:

Digital Equipment Corporation Shared Engineering Services 129 Parker Street PKO3-2/E30 Maynard, MA 01754-2199

**1**

# **AlphaServer 300 Firmware Update Procedure**

This chapter explains how to update the AlphaServer 300 firmware. Topics are as follows:

- Upgrading DIGITAL UNIX or OpenVMS system from a CD
- Upgrading a Windows NT system from a CD

## **1.1 Updating System Firmware**

#### **1.1.1 System Firmware**

The DIGITAL AlphaServer 300 system contains four flash ROMs, two with ARC console firmware for the Windows NT operating system and two with SRM console firmware for the DIGITAL UNIX and OpenVMS operating systems. See Table 1 and Table 2 for compatible firmware and operating system versions.

#### **1.1.2 Update Utility**

Use the update utility to update your ARC and SRM firmware. The update utility contains three images: the update utility itself, the SRM image, and the ARC image.

#### **1.1.3 Flash Enable Jumper**

Before you can update your system firmware, the flash ROM enable jumper must be in the write-enabled position. This is the default position. See the DIGITAL AlphaServer 300 User Information Documents for details.

## **1.2 Updating an OpenVMS or DIGITAL UNIX System**

Update an OpenVMS or DIGITAL UNIX system as described in the following sections.

#### **1.2.1 Step 1: Turn the System On**

Press the front rocker switch to the On ( | ) position. The following information is displayed (example):

```
ff.fe.fd.fc.fb.fa.f9.f8.f7.f6.f5.
ef.df.ee.ed.ec.f4.eb.....ea.e9.e8.e7.e6.e5.
6.6, built on Sep 3, 1997 at 16:20:48
>>>
```
#### **1.2.2 Step 2: Determine the Device ID of the CD-ROM Drive**

At the console prompt (>>>), enter the show device command.

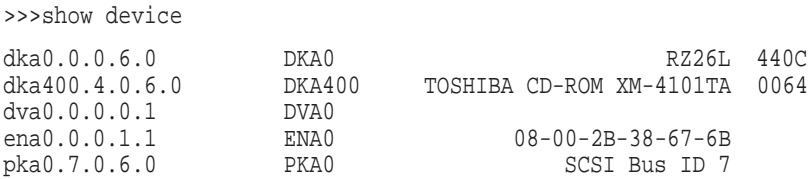

In the example, the CD-ROM drive has a device ID of DKA400.

#### **1.2.3 Step 3: Load the Firmware Update Utility Compact Disc**

- 1. Remove any compact disc that may already be loaded into the CD drive.
- 2. Load the Firmware Update compact disc into the drive.

#### **1.2.4 Step 4: Boot the Firmware Utility Disk**

Boot the system from the update utility disk, using the device ID determined in step 2.

**Note**

To update an AlphaServer 300 use Bootfile: [ALPHA300]AS300\_V7\_ 0.EXE.

The following is an example of booting the AlphaServer 300 update utility from the serial console.

```
>>> b -fl 0,A0 dka400
Bootfile: [ALPHA300]AS300_v7_0.EXE
bootstrap code read in
base = 180000, image start = 0, image bytes = 800000
initializing HWRPB at 2000
initializing page table at 7e0000
initializing machine state
setting affinity to the primary CPU
jumping to bootstrap code
     *** AlphaServer 300 4/233 -- Firmware Update CD_54 ***
        For more information type: HELP <Topic> or ? <Topic>
Update
Verify
List
Show
DEbug
NDebug
?
```
#### **1.2.5 Step 5: Update the System**

Enter update to update the system firmware:

```
Apu-> update
Apu-> update
APU-I ARE YOU READY TO PROGRAM (SRM ) ROM DEVICE ? (Y/N) y
APU-I PRECHARGING (SRM ) ROM DEVICE
APU-I ERASING (SRM ) ROM DEVICE
APU-I PROGRAMMING (SRM ) ROM DEVICE
APU-I VERIFY LOADED (SRM ) ROM IMAGE
APU-I VERIFY LOADED (SRM ) ROM IMAGE DONE
APU-I PROGRAMMING (SRM ) ROM COMPLETED
APU-I PRECHARGING (ARC /AlphaBIOS) ROM DEVICE
APU-I ERASING (ARC /AlphaBIOS) ROM DEVICE
APU-I PROGRAMMING (ARC /AlphaBIOS) ROM DEVICE
APU-I VERIFY LOADED (ARC /AlphaBIOS) ROM IMAGE
APU-I VERIFY LOADED (ARC /AlphaBIOS) ROM IMAGE DONE
APU-I PROGRAMMING (ARC /AlphaBIOS) ROM COMPLETED
Apu->
```
#### **1.2.6 Step 6: Exit from the Firmware Update Utility**

Cycle power on the system or hit the reset button

**Note**

When using the Graphic Console to update use the Arrow Cursor Keys to select the option and press Enter.

- 1. Press the power switch to the Off (O) position.
- 2. Press the power switch to the On ( | ) position.

### **1.3 Updating a Windows NT system**

This section describes how to update a system running the Windows NT operating system.

**Caution**

For this release you can NOT update the AlphaServer 300 SRM firmware via the ARC 4.49 "Install new firmware" utility. The AlphaServer 300 SRM firmware can only be updated from the SRM console (Section 1.2 in this document).

#### **1.3.1 Step 1: Shutdown Windows NT and Powerup system**

#### **1.3.2 Step 2: Go to the Supplementary menu**

This menu selection is the last choice in the Boot Menu.

#### **1.3.3 Step 3: Go to the Install New Firmware selection**

When selected the CDROM will be checked for the firmware update utility. This command will timeout if the proper media is not present.

## **1.3.4 Step 4: Perform Update and System Initialization**

To complete the update procedure of your system, refer to Section 1.2, steps 5-7.

**2**

# **Network and InfoServer Upgrades**

This chapter explains how to perform network updates:

- MOP network upgrades
- BOOTP network upgrades
- InfoServer upgrades

## **2.1 MOP Network Upgrade**

**Note**

You can use a DIGITAL UNIX system to copy the file from the Firmware Update Utility CD-ROM, but MOP is not supported under DIGITAL UNIX.

The AlphaServer 300 series of systems to be updated (target system) must be powered on and at the console prompt (>>>).

Table 2–1 lists the steps required to update the firmware on your AlphaServer 300 system from the network.

**Table 2–1 Updating System Firmware**

| <b>Step</b>    | <b>Description</b>                                                                                                    |
|----------------|----------------------------------------------------------------------------------------------------|
| 1              | Place the Firmware Update Utility compact disc into the CD drive on the host<br>system.                                      |
| $\overline{2}$ | If the host is a VMS, ULTRIX, or DIGITAL UNIX system, copy the update file<br>from the Firmware Update Utility compact disc. |
| 3              | Set up the host system.                                                                                                    |
| $\overline{4}$ | Enter a network boot command from the target system.                                                                         |
| $\overline{5}$ | Refer to Section 1.2, steps 5-7 to complete update procedure.                                                                |

### **2.1.1 Step 1: Load the Firmware Update Utility Compact Disc**

- 1. Remove any compact disc that may already be loaded into the CD drive.
- 2. Load the Firmware Update compact disc into the drive.

#### **2.1.2 Step 2a: VMS File Copy Instructions**

If your host system is VMS, copy the file from the Firmware Update Utility compact disc by entering the following commands at the VMS \$ prompt.

\$ mount dka400: update\_v53

Use the following path/filename in order to update an AlphaServer 300:

\$ copy dka400:[SYS0.SYSEXE]AS300\_V7\_0.sys mom\$load:

#### **2.1.3 Step 2b: ULTRIX or DIGITAL UNIX File Copy Instructions**

If your host system is ULTRIX or DIGITAL UNIX, copy the file from the Firmware Update Utility compact disc by entering the following commands at the ULTRIX or DIGITAL UNIX # prompt.

# mount -rt cdfs -o noversion /dev/rz4c /mnt Use the following path/filename in order to update an AlphaServer 300:

# cp /mnt/ALPHA300/AS300\_V7\_0.SYS /usr/lib/mop/filename

#### **2.1.4 Step 3: Set Up Host**

Execute the following when updating an AlphaServer 300 using a VMS host. You must use NCP to define the characteristics of the host and target system. You will need OPER privileges.

\$ MCR NCP set circ CIRC NAME state off \$ MCR NCP set circ CIRC NAME serv enabled \$ MCR NCP set circ CIRC\_NAME state on

**Note**

CIRC\_NAME is the logical name of the circuit used by the network.

Execute the following only when updating an AlphaServer 300 series system using an ULTRIX host. Please note that MOP is not supported under DIGITAL UNIX.

Make sure the mop\_mom process is running. If ps  $\alpha x |$  grep mop does not show a mop\_mom process, then you must start one by issuing the following command as a superuser:

# mop\_mom

#### **2.1.5 Step 4: Boot the Firmware Update Utility**

To start the Firmware Update Utility, enter the boot command at the console prompt on the target system. The following command starts a boot process:

>>> boot ewa0 -fi filename

**Note**

The filename must be entered exactly as displayed by the ULTRIX host.

After the boot process completes, the Firmware Update Utility menu is displayed. Note the Update Utility prompt (APU->). The following is an example of booting the AlphaServer 300 update utility.

```
bootstrap code read in
base = 11e000, image_start = 0, image_bytes = ea800
initializing HWRPB at 2000
initializing page table at 110000
initializing machine state
setting affinity to the primary CPU
jumping to bootstrap code
ff.fe.fd.fc.fb.fa.f9.f8.f7.f6.f5.
ef.df.ee.ed.ec.f4.eb.....ea.e9.e8.e7.e6.e5.
6.8, built on May 14 1998 at 15:05:15
>>>Execute Update Sequence
Update Script Complete
(boot pmem:180000 -file armen2.sys -flags 0,0)
bootstrap code read in
base = 180000, image\_start = 0, image\_bytes = 800000initializing HWRPB at 2000
initializing page table at 7ee000
initializing machine state
setting affinity to the primary CPU
jumping to bootstrap code
        *** AlphaServer 300 4/233 -- Firmware Update CD_54 ***
        For more information type: HELP <Topic> or ? <Topic>
Update
Verify
List
Update
Verify
List
Show
DEbug
NDebug
?
Apu->
```
#### **2.1.6 Step 5: Perform Update**

To complete the update procedure of your system, refer to Section 1.2, steps 5-7.

## **2.2 BOOTP Network Upgrade**

## **2.2.1 Step 1: Mount the Firmware Update Utility CD-ROM**

# mount -rt cdfs -o noversion /dev/rz4c /mnt

### **2.2.2 Step 2: Modify or Create the Client Database in the** /etc/bootptab **File**

<host\_name>:ht:<hw\_type>:ha=<hw\_address>:bf=AS300\_V7\_0.EXE:ip=<ip\_address> where:

• host\_name is the system name in /etc/hosts.

- hw\_type is the hardware type. Proteon is  $ht = 4$ . Ethernet is  $ht = 1$ . Regular token-ring (IEEE 802) is  $ht = 6$ .
- hw\_address is the hardware address: use the console command show device.
- ip\_address is the corresponding Internet protocol address of the system name in /etc/hosts.

The following is an example of a bootptab file:

bigsox:ht=1:ha=08002b236423:bf=/mnt/ALPHA300/AS300\_V7\_0.EXE;1:ip=16.182.0.87

#### **2.2.3 Step 3: Invoke** bootpd **and** tftpd **daemons**

Modify the /etc/inetd.conf file. Uncommon the tftp and bootps process. It should look like the following example:

tftp dgram udp wait root /usr/sbin/tftpd tftpd /mnt bootps dgram upd wait root /usr/sbin/bootpd bootpd

- Find the process /usr/sbin/inetd daemon:
	- # ps aux | grep ine # kill process#
- Restart the inetd daemon:
	- # /usr/sbin/inetd

**Note** 2008

The bootpd and tftp daemon will be removed if the system is rebooted. Refer to the manual pages: bootpd(8) or tftpd(8) for more information.

#### **2.2.4 Step 4: Enter the Following Command**

Prior to entering the >>> bootp ewao command, the user must perform the generic bootp setup as described in Section 4.2, SRM Firmware Limitations.

#### **2.2.5 Step 5: Perform Update and System Initialization**

To complete the update procedure of your system, refer to Section 1.2, steps 5-7.

#### **2.3 InfoServer Upgrade**

Be certain to:

- Insert the compact disc into a CD-ROM reader that is connected to the InfoServer.
- The InfoServer kernel must be at a minimum revision of 2.2 and MOP must be enabled on the InfoServer.

#### **2.3.1 Step 1: Enter the Following Command**

To perform an upgrade using the InfoServer, enter the following command line. The filename **must** be in uppercase.

```
To update an AlphaServer 300 enter the following:
>>> boot ewa0 -fi AS300_V7_0
The following is an example of updating an AlphaServer 300:
bootstrap code read in
base = 11e000, image_start = 0, image_bytes = ea800
initializing HWRPB at 2000
initializing page table at 110000
initializing machine state
setting affinity to the primary CPU
jumping to bootstrap code
ff.fe.fd.fc.fb.fa.f9.f8.f7.f6.f5.
ef.df.ee.ed.ec.f4.eb.....ea.e9.e8.e7.e6.e5.
X6.8, built on May 15 1997 at 15:05:15
>>>Execute Update Sequence
Update Script Complete
(boot pmem:180000 -file armen2.sys -flags 0,0)
bootstrap code read in
base = 180000, image_start = 0, image_bytes = 800000initializing HWRPB at 2000
initializing page table at 7ee000
initializing machine state
setting affinity to the primary CPU
jumping to bootstrap code
        *** AlphaServer 300 4/233 -- Firmware Update CD_52 ***
        For more information type: HELP <Topic> or ? <Topic>
Update
Verify
List
Update
Verify
List
Show
DEbug
NDebug
?
Apu->
```
## **2.3.2 Step 2: Perform Update and System Initialization**

To complete the update procedure of your system, refer to Section 1.2, steps 5-7.

# **PCI Options Update Utility Procedures**

This chapter explains how to update the firmware in PCI options that contain flash ROMs. The topics are as follows:

- Updating the PCI option firmware
- Using the PCI Update help commands

**Note**

Some modules require an update jumper be in place before the flash ROM can be updated. Refer to the installation procedure supplied with the option.

**Caution** 1

It is important that you follow the steps for updating the system firmware carefully. Failure to perform the update procedure correctly may render your option inoperable.

## **3.1 Firmware Update Steps**

Your option can be updated using two methods:

- 1. Booting the Update Utility from a CD-ROM drive
- 2. Booting the Update Utility from the network

If you plan to use the network procedure, go to Section 3.2.

## **3.1.1 Disk Upgrade**

Table 3–1 indicates the steps required to update the firmware on your PCI option.

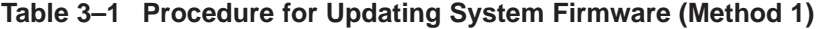

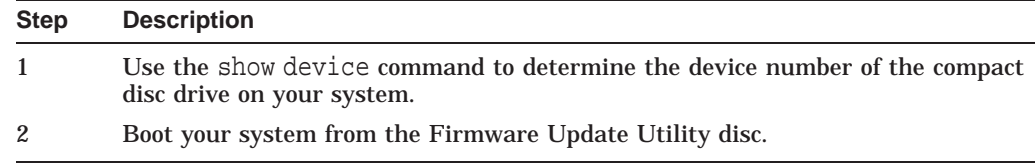

#### **3.1.1.1 Step 1: Determine Device Number for the CD-ROM Drive**

To run the Firmware Update Utility, you need to boot your system from the compact disc drive and the system must be in console mode. To do this, you need the device number of the disc drive.

To obtain the device number of the CD-ROM drive, enter a show device command at the console prompt and press the Return key as shown in Figure 3–1. A list of all device numbers on your system is displayed in the BOOTDEV column. Check the DEVNAM column for the device names.

**Figure 3–1 The show device Display**

| show device<br>>> | Return                        |         |          |       |    |               |      |
|-------------------|-------------------------------|---------|----------|-------|----|---------------|------|
| <b>BOOTDEV</b>    | <b>ADDR</b>                   | DEVTYPE | NUMBYTES | RM/FX | WΡ | <b>DEVNAM</b> | REV  |
|                   |                               |         |          |       |    |               |      |
| ESA0              | $08 - 00 - 2B - 12 - 00 - 9C$ |         |          |       |    |               |      |
| DKA100            | A/1/0                         | DISK    | 426.25MB | FX    |    | RZ25          | 0700 |
| DKA400            | A/4/0                         | RODISK  | .        | RM    | WР | RRD42         | 4.3d |
| .HostID. A/7      |                               | INITR   |          |       |    |               |      |
| DKB400            | B/4/0                         | RODISK  | .        | RM    | WΡ | RRD43         | 0064 |
| .HostID. B/7      |                               | INITR   |          |       |    |               |      |

In Figure 3–1, the device number of the RRD42 drive is DKA400 and the RRD43 drive is DKB400. You would use either device number to boot your system. For more information about the show device command, see the owner's guide for your system.

#### **3.1.1.2 Step 2: Boot from the Firmware Update Utility Compact Disc**

To start the Firmware Update Utility, type the boot command, flags, and device number, then press the Return key.

You will see a display similar to the following as your system starts the boot process:

>>> boot -fl 0,A0 dka400 Return INIT-S-CPU... AUDIT\_CHECKSUM\_GOOD AUDIT\_LOAD\_BEGINS AUDIT\_LOAD\_DONE

The Firmware Update Utility will then prompt you for the name of the boot file that you want to boot, as follows:

BOOTFILE:

Enter the file name of the Firmware Update Utility as follows:

BOOTFILE: [dir]filename Return

The following is the PCI update directory and filename on the CD-ROM for the AlphaServer 300:

#### **[ALPHA300]AS300\_PCI\_V1\_4.EXE**

**Note** \_\_\_\_\_\_

The file name of the Firmware Update Utility will change with each new release. Refer to the documentation that comes with your Firmware Update Utility compact disc for the correct file name.

The following information is displayed after the boot file is loaded:

```
*** PCI Loadable Firmware Update Utility V1.4 ***
---------------------------------------------------------------------------
Function Description
---------------------------------------------------------------------------
 Display Displays the system's configuration table.
 Exit Done exit LFU (reset.)
 List Lists the device, revision, firmware name, and update revision.
 Update Replaces current firmware with loadable data image.
 Verify Compares loadable and hardware images.
 ? or Help Scrolls this function table.
---------------------------------------------------------------------------
```
UPD>

#### **3.1.2 Using the PCI Update Help Commands**

To enter the help display, enter help at the UPD-> prompt:

```
UPD-> help
               ***** PCI Loadable Firmware Update Utility V1.4 ***** ---------------------------------------------------------------------------
Function Description
---------------------------------------------------------------------------
 Display Displays the system's configuration table.
 Exit Done exit LFU (reset.)
 List Lists the device, revision, firmware name, and update revision.
 Update Replaces current firmware with loadable data image.
 Verify Compares loadable and hardware images.
? or Help Scrolls this function table.
---------------------------------------------------------------------------
```
UPD>

The help command displays a brief description of the update-related commands. The help commands are described in the following table:

You may also get help on a selected item in the HELP table. For example to get help for UPDATE, enter help update at the UPD-> prompt:

```
UPD->help update
```

```
Update a particular device with LFU's firmware.
  The command format is: UPDATE [<device>] [-PATH <filename>]
  For example:
          update *
      or update
  Will update all LFU supported devices found in this system
          update io
  Will update the device named IO
  Use the LIST command to see the supported LFU devices
  You can optionally update a device with different firmware than
  defaulted to by LFU, by using the -PATH switch.
  For example:
           update io -path mopdl:new_firm/eza0
```
Will update the device named IO with firmware NEW FIRM from the network.

UPD>

• Use the list command to show a list of memory-loaded images, plus a list of currently supported flash ROMs:

Enter the list command as shown in the following example:

UPD-> list

The following is a sample response:

| Device | Current Revision | Filename | Update Revision |
|--------|------------------|----------|-----------------|
| fwa0   | 2.46             | dfpaa fw | 2.46            |
| pka0   | A10              | kzpsa fw | A10             |
|        |                  |          |                 |

**Note**

Currently there are only two PCI devices supported by this PCI Update Utility. They are the PCI FDDI option (device: fwa0) and the PCI KZPSA option (device: pka0).

Use the update command to update the adapter ROM, as shown in the following example:

```
UPD-> update pka0
```

```
Confirm update on:
pka0
[Y/(N)]Y
WARNING: updates may take several minutes to complete for each device.
                       DO NOT ABORT!
pka0 update rev A10 is less than current rev A10
continue [Y/(N)] Y
pka0 Updating to A10... Verifying A10... PASSED.
UPD>
```
Use the verify command to verify the adapter ROM, as shown in the following example:

UPD-> verify

fwa0 Verifying 2.46... PASSED. pka0 Verifying A10... PASSED. UPD> E Please reset the system ......

## **3.2 Network Upgrade**

The procedure to update PCI firmware from a network is the same procedure used for updating console firmware from the network. Use the instructions in Section 2.1 MOP Network Upgrade and Section 2.2 BOOTP Network Upgrade to update the firmware in your PCI option. The following information will detail any differences between procedures.

The VMS copy command for the AlphaServer 300 is:

\$ copy dka400:[SYS0.SYSEXE]AS300\_PCI\_V1\_4.SYS mom\$load:

The ULTRIX/ DIGITAL UNIX copy command for the AlphaServer 300 is:

# cp /mnt/ALPHA300/AS300\_PCI\_V1\_4.SYS /usr/lib/mop/filename

The correct path for the PCI Update Utility for the AlphaServer 300 is:

/mnt/ALPHA300/AS300\_PCI\_V1\_4.EXE

**4**

## **AlphaServer 300 Series Firmware Information**

This section describes new features and limitations of the present firmware upgrade.

## **4.1 New Features**

- Added support for HSG forced failover
- Added SRM2ctrl env var

#### **4.1.1 Identifying your AlphaServer system's current ISA bus configuration**

- 1. Shut down the operating system.
- 2. From the SRM console prompt, type:

>>>show config

The system responds with a display similar to the following:

```
Firmware
SRM Console: V7.0
ARC Console: 4.58
Serial ROM: V3.4
Diag ROM: V1.7
Processor
DECchip (tm) 21064-2 166Mhz 512KB Cache
MEMORY
    32 Meg of System Memory
    Bank 0 = 16 Mbytes(8 MB Per Simm) Starting at 0x0
    Bank 1 = 16 Mbytes(8 MB Per Simm) Starting at 0x1000000Bank 2 = No Memory Detected
PCI Bus
    Bus 00 Slot 06: NCR 810 Scsi Controller
                              pka0.7.0.6.0 SCSI Bus ID 7
                              dka0.0.0.6.0 RZ26L
                              dka400.4.0.6.0 RRD43
    Bus 00 Slot 07: Intel SIO 82378
    Bus 00 Slot 11: DIGITAL ZLXp Graphics Controller
    Bus 00 Slot 12: DIGITAL DE435 Network Controller
                 ewa0.0.0.12.0 08-00-2B-E2-1C-25
```
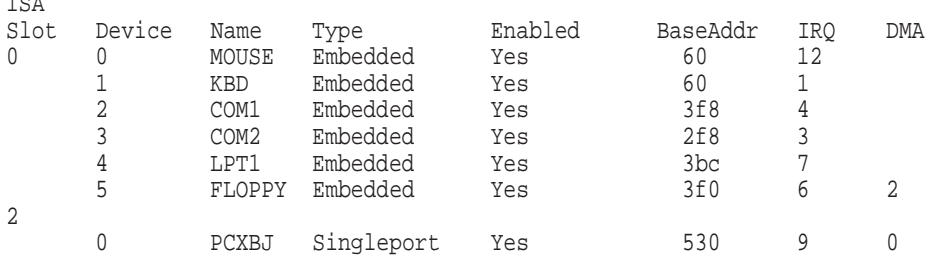

- 3. From the information displayed in the previous step you can see the I/O Base address (BaseAddr) and IRQ of the ISA devices that are known to the SRM console. Note that the Turbo Plus default base address (300) and IRQ (5) are available.
- 4. To check if there are any Turbo Plus boards installed, but not known to the console, use the EWRK3\_CONFIG utility by typing:

```
>>>ewrk3_config
>>>
```
 $\overline{1}$ 

If any Turbo Plus boards are present on your AlphaServer system, this command displays their I/O Base addresses, otherwise the prompt returns with no message as shown above.

5. The ISACFG utility is used to determine if any ISA devices are using memory. Type the isacfg command using the slot number of an ISA device from the show config command. (The slot number is a unique number used for device identification and does not relate to a physical slot number.) For example:

>>>isacfg -slot 2

The system responds with a display similar to the following: Note that I/O base address is equal to iobase0, IRQ is equal to irq0, and Memory address is equal to membase0.

```
==============================================================
handle: PCBXJ
etyp: 1
slot: 2 dev: 0
enadev: 1
totdev: 1
iobase0: 530 membase0: 8000000000000000
iobase1: 388 memlen0: 8000000000000000
iobase2: 8000000000000000 membase1: 8000000000000000
iobase3: 8000000000000000 memlen1: 8000000000000000
iobase4: 8000000000000000 membase2: 8000000000000000
iobase5: 8000000000000000 memlen2: 8000000000000000
rombase: 8000000000000000
romlen: 8000000000000000
dmamode0/chan0: 0 irq0: 9
dmamode1/chan1: 1 irq1: 80000000
dmamode2/chan2: 80000000 irq2: 80000000
dmamode3/chan3: 80000000 irq3: 80000000
==============================================================
```
Note that in the above display for the device in slot 2, the membase0 is 8000000000000000. This means memory is not being used by this device. None of the devices in slot 0 use memory, so there is no conflict if the Turbo Plus factory default memory address (d0000h) is used.

6. If there are no conflicts proceed to section II. If there are conflicts, proceed to section III.

#### **4.1.2 Installing a Turbo Plus when there are no bus conflicts**

1. If there are no conflicts with the Turbo Plus default settings and the information you gathered in the previous section, type the following SRM console command:

>>>add\_de205

This command executes a script containing the following isacfg command:

```
>>>isacfg -mk -slot 1 -dev 0 -handle DE200-LE -irq0 5 -iobase0 300
-membase0 e0000 -memlen0 10000 -etyp 1 -enadev 1
```
**Notes**

The above command script assumes that slot 1 is unused. If slot 1 is used on your system, enter the above command manually and choose an unused slot number. Refer to the ISA Configuration Utility section for more information.

2. At the SRM prompt, type:

>>>init

This saves the changes just made to the configuration database into nonvolatile RAM.

- 3. Install the Turbo Plus board into the system. Refer to Chapter 1 of the DEC EtherWORKS 3 Turbo Ethernet Controller User Information for instructions.
- 4. After the board is installed, from the SRM console prompt, type:

>>>ewrk3\_config found board addr=300

The system responds with the I/O base address of the Turbo Plus board.

5. Boot the operating system.

#### **4.1.3 Installing a Turbo Plus board where there are conflicts**

You are in this section because adding your Turbo Plus board would result in conflicts among devices on the ISA bus. These conflicts could be caused by devices having the same I/O base address, IRQ, or memory address. One likely reason for conflict is that you are adding a second or third Turbo Plus board.

1. Using the I/O base address, IRQ, and memory address values that you gathered in the first section of this release note, and the list of available values for the Turbo Plus board from Appendix A of the DEC EtherWORKS 3 Turbo User Information, locate non-conflicting values. Note that IRQ11 is not available on AlphaStations.

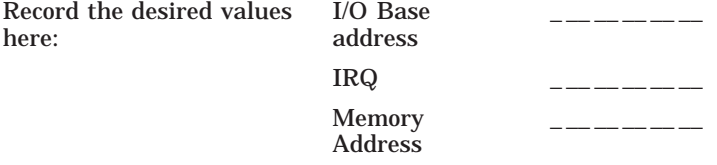

2. Enter the Turbo Plus data into the console database by typing:

**Note**

The isacfg command can be entered on multiple lines by typing a backslash at the end of the line. The up arrow can be used to recall previous commands.

>>>isacfg -slot 15 -irq0 10 -iobase0 320 -membase0 f0000 \ \_> -mk -handle DE200-LE -etyp 1 -enadev 1 -memlen0 10000

Where for this example:

- The -slot number can be any unused slot number (15 in this example).
- The -irq0 value is an available IRQ (10).
- The -iobase0 value is an available I/O Base address (320h).
- The -membase0 value is an available Memory Address (f0000h).

Always enter the other parameters as shown, where:

- -mk specifies that this entry is being added to the database.
- -handle binds the name DE200-LE to the driver. The Turbo Plus board (DE205) uses the handle DE200-LE.
- -etyp specifies the type of option (1 = singleport device).
- -enadev specifies that the entry is being enabled (1).
- -memlen0 specifies the length of the memory region.

If you need to modify an existing entry, use the -mod option. For example, if the Turbo Plus IRQ was entered as 10, but should have been 15, type:

>>>isacfg -slot 15 -irq0 15 -mod

Slot 15 identifies the entry to be modified with the new value of irq0.

3. At the SRM prompt, type:

>>>init

- 4. If the I/O Base address (default, 300) of the Turbo Plus board is in conflict with another ISA device, use a hardstrap override to temporarily change the board's address. Table 1-1 and Figure 1-6 in the DEC EtherWORKS 3 User Information describe how to do the override.
- 5. Install the Turbo Plus board into the system. Refer to Chapter 1 of the DEC EtherWORKS 3 Turbo Ethernet Controller User Information for instructions.
- 6. Use the EWRK3\_CONFIG utility to modify the Turbo Plus board's values:

>>>ewrk3\_config -curaddr 200 -ioaddr 320 -irq 10 -memaddr f0000

Where:

• -curaddr is the temporary hardstrap override I/O Base address (W1 and W2 both in).

- -ioaddr is the I/O Base address (320) that will be used when the hardstrap override is removed and was the I/O address entered as -iobase0 in step 2 of this section.
- -irq is the value of the IRQ (10) and was the same IRQ entered as -irq0 in step 2 of this section.
- -memaddr is the value of the Base memory address (f0000) and was the same address entered as -membase0 in step 2 of this section.

The system responds with the message:

```
Unit must be power cycled for these changes to take affect
```
- 7. Power off the system.
- 8. Remove the new Turbo Plus board and disable the hardstrap override by removing W1 and W2.
- 9. Re-insert the new Turbo Plus board, close the cover, and power on the system.
- 10. At the SRM prompt, type:

```
>>>ewrk3_config
found board addr=300
found board addr=320
```
The system indicates that two Turbo Plus boards were found.

If you see an error message such as:

\*\*\* Error (ena0), network station address ROM has a bad checksum,

compare the I/O Base address reported by the ewrk3\_config command with the I/O address displayed by the show config command. If the ewrk3\_config command reported the address you expected, return to Section III, Step 2 and modify the I/O base address (iobase0) with the isacfg command.

If the ewrk3\_config command reported an address you did not expect, return to Section III, Step 6 and modify the I/O base address with the ewrk3\_config command.

#### **4.1.4 Help Screens**

Help screens are available for ISACFG and EWRK3\_CONFIG. At the SRM console prompt, type:

>>>help isacfg

or

>>>help ewrk3\_config

#### **4.1.5 EWRK3\_CONFIG Command Information**

EWRK3\_CONFIG is a utility that sets up the DE205 on board EEPROM.

Invoking "ewrk3\_config" with no parameters searches the entire address space for DE205 modules and displays the addresses of all modules found.

The parameters for ewrk3\_config command are:

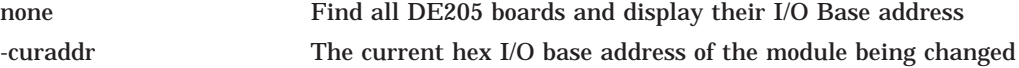

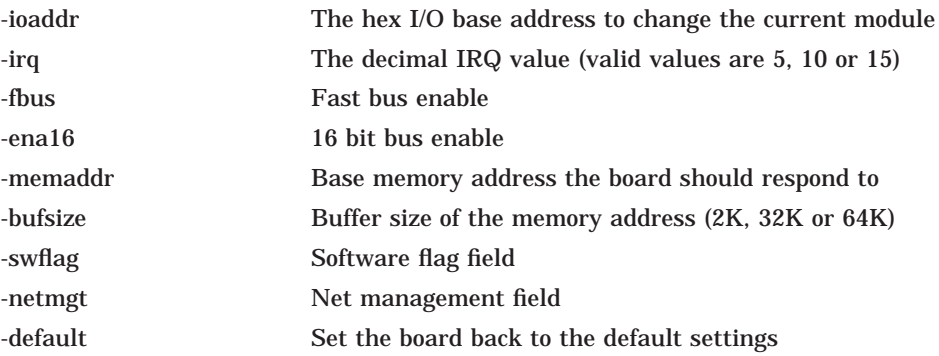

## **4.1.6 ISA Configuration Utility**

ISA devices are not capable of being probed for configuration information by the DIGITAL UNIX or OpenVMS operating systems. Therefore, you must enter ISA option information manually using the ISA configuration utility (ISACFG). You should run this utility before installing a new ISA option module on DIGITAL AlphaServer systems running either the DIGITAL UNIX or OpenVMS operating systems.

Command Format

The syntax of the ISACFG command is:

isacfg [-slot <slot#>] [-dev <device#>]  $[-all]$ -rm|-mk|-mod]  $[-child>$  <value>] . . .

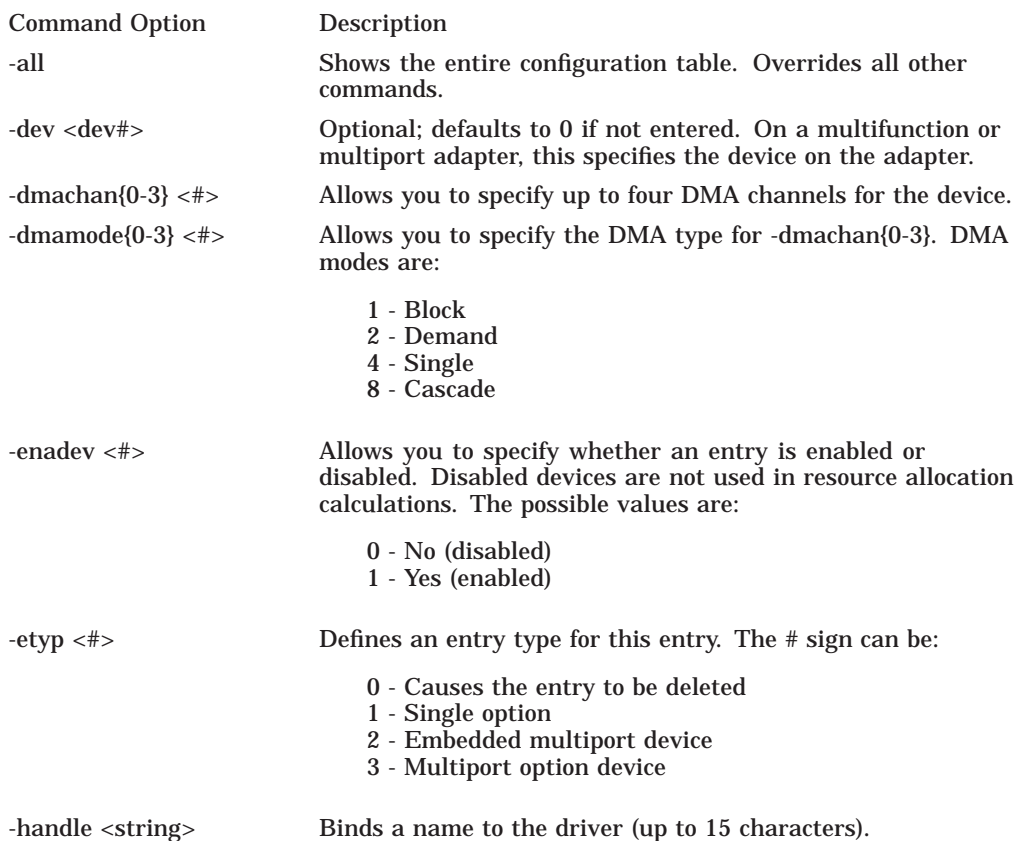

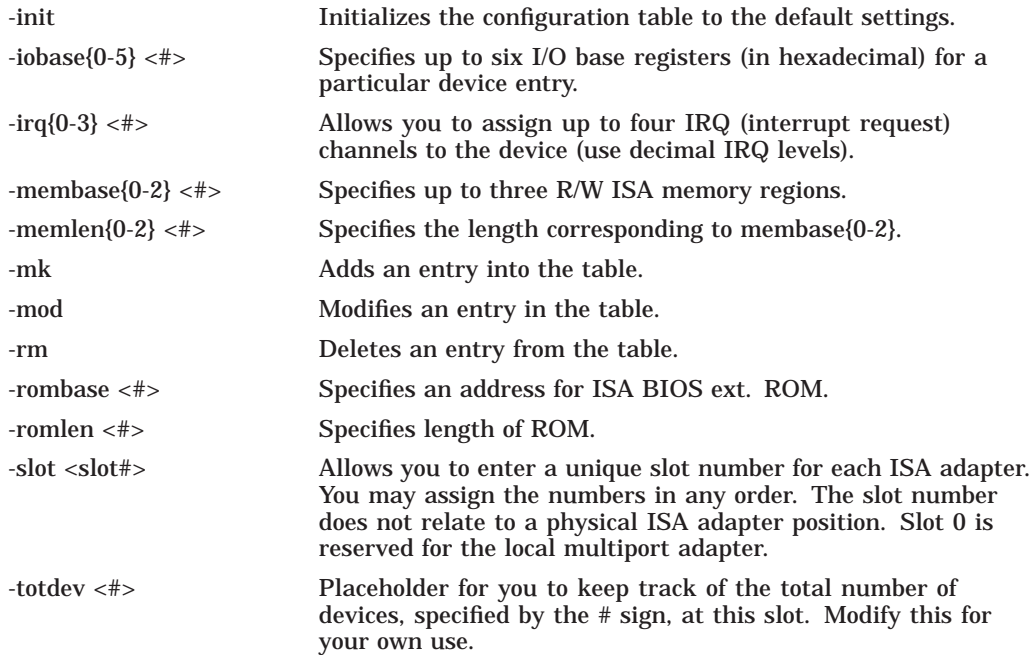

## **4.2 SRM Firmware Limitations**

• Should a boot file ''pathname'' be necessary for either MOP or TCP/IP booting, you should enclose the pathname in quotes. for example:

>>>boot ewa0 -file "/dir1/dir2/filename"

• The following secure console commands are not included in the help utility:

```
NAME
   set secure
FUNCTION
   Place the console in secure mode.
SYNOPSIS
   set secure
NAME
   set password
FUNCTION
   Set the password for the secure console function.
SYNOPSIS
   set password
 Please enter the password: <15-30 characters>
 Please enter the password again: <verify password>
NAME
   clear password
FUNCTION
   Clear the password for the secure console function.
SYNOPSIS
   clear password
```

```
Please enter the password: <password>
NAME
    login
FUNCTION
   Login to a secure console.
SYNOPSIS
   login
 Please enter the password: <password>
```
• For this release you can NOT update the AlphaServer 300 SRM firmware via the ARC 4.41 "Install new firmware" utility. The AlphaServer 300 SRM firmware can only be updated from the SRM console (Section 1.2 in this document).